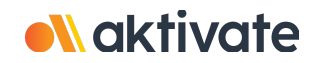

## **Registration for Coaches**

## **CREATE A COACH ACCOUNT:**

- ❏ On [www.aktivate.com](http://www.aktivate.com), click **Login**
- ❏ Click **Create an Account** (If coaching multiple sports, you will still only need ONE account)
- ❏ Fill in your personal account information
- ❏ Select the bubble next to **Coach**
- ❏ Search for your school and select the school's name/icon
- ❏ Click **Submit**
- ❏ Shortly after creating your account, you will receive an **email with a 6-digit Verification Code.** Use this code to verify your account when prompted.
- \* Do not close your current tab. You will need to open your email in another tab and find the verification *email in your email inbox (it may take a few minutes to appear, so be patient).*

## **REGISTER:**

- ❏ Select **Register as a Coach** under the blue "Coach Management System"
- ❏ Click **Start/Complete Registration(s)**
- ❏ Click the **New Registration +** button
- ❏ Select all the sports that you coach
- ❏ Select your role for each sport
- ❏ Select **Submit** at the bottom

*\*IMPORTANT: This screen will show the status of each registration. If your registration shows* **Complete***,* then you are done. If it shows In Progress or Incomplete, there are still requirements that need to be *completed by you or your school administrator.*

❏ Click on one of the registrations (click on the sport)

❏ Follow the instructions on the screen to complete the registration

Need Help? For a live chat, click the orange Help button **Figure** on the lower left side of the screen or email support@aktivate.com for assistance.